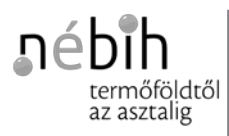

Nemzeti Élelmiszerlánc-biztonságiHivatal *Földművelésügyi Igazgatóság*

*1024 Budapest, Keleti Károly utca 24. 1525 Budapest, Pf.: 30. +36 (1) 336-9488 fmig@nebih.gov.hu portal.nebih.gov.hu*

*Ikt. sz.: 04.3/1304-5/2018. Tárgy: EÜTR 5/2018. - Tájékoztatás a BIONYOM adatszolgáltatás menetéről Ügyintéző: Bóta György András Elérhetőségek: +36 (70) 436-0524 Mellékletek: - Hiv. szám: -*

### **Valamennyi Elektronikus Ügyfél Tájékoztató Rendszerben (EÜTR) szereplő ügyfél részére**

Elektronikus úton

Tisztelt Hölgyem/Uram!

Ahogyan arra már korábban többször felhívtam a figyelmét, 2018. július 1-jétől elérhető a BIONYOM adatszolgáltatás elektronikus benyújtó felülete.

A korábbi tájékoztatóinkban foglaltakat összefoglalva és kiegészítve az alábbiakról tájékoztatom.

# **A BIONYOM adatszolgáltatás**

- kizárólag elektronikus úton teljesíthető (meghatalmazottként csak érvényes BIONYOM meghatalmazás birtokában),
- 2018. július 1. és 2018. július 30. közötti időszakban,
- a tárgyidőszakban (2018. január 1. és 2018. június 30. közötti időszak) kiállított és felhasznált fenntarthatósági nyilatkozatokra és nyomon követési dokumentumokra kiterjedően,
- azon BIONYOM ügyfelek számára is kötelező, akik a tárgyidőszakban nem állítottak ki fenntarthatósági nyilatkozatot, de szerepeltek a BIONYOM nyilvántartásban,
- · a "nemleges" adatszolgáltatás benyújtására is kizárólag elektronikus úton van mód az elektronikus adatszolgáltatási felületen keresztül,
- az adatszolgáltatás benyújtásának elmaradása, illetve az adatszolgáltatás nem határidőben történő benyújtása szankciót von maga után.

# **Az Adatszolgáltatási Excel sablonban**

- nem lehet szerkezeti átalakításokat végezni (oszlopok törlése vagy beszúrása),
- nem lehet az adatlapokat átnevezni,
- kizárólag a nem használt adatlapok (BÜHG 1-BÜHG 10 és MÁS 1-MÁS 10) törlésére van mód,
- a tárgyidőszakba kiadott és felhasznált fenntarthatósági nyilatkozatok és az esetlegesen kapcsolódó nyomon követési dokumentumok adatait az Adatszolgáltatási Excel-be pontosan kell megjeleníteni (átmásolni) és egymáshoz rendelni.

# **A BIONYOM elektronikus adatszolgáltatás benyújtó felület eléréshez**

- először a <https://upr.nebih.gov.hu/login> közvetlen elérhetőséget kell felkeresni vagy a NÉBIH honlapjának nyitó oldalán az Ügyfélprofil rendszert (javasolt böngésző a Google Chrome),
- majd ügyfélkapus azonosítás következik (ahol meg kell adni a szükséges azonosító adatokat),
- ezt követően a NÉBIH által üzemeltetett, elektronikus ügyintézésre lehetőséget biztosító felületre (a továbbiakban: ÜPR) irányít vissza a rendszer,
- az ÜPR felületén ki kell választania a képernyő jobb felső sarkában elérhető legördülő menüből, hogy saját jogon, vagy meghatalmazottként kíván eljárni,
- majd sorban, a következő menüpontokat kell választani:

*Ügyintézés és felügyeleti díj bevallásFöldművelésügyBioüzemanyagBiomassza-kereskedők, biomassza-feldolgozók és üzemanyag-forgalmazók adatszolgáltatásaTovább az e-ügyintézéshez>>*

#### **A BIONYOM elektronikus adatszolgáltatás menetét az alábbiakban ismertetjük:**

- **1. ÜPR felületének felkeresése a <https://upr.nebih.gov.hu/login> elérhetőségen vagy a NÉBIH honlapjának (portal.nebih.gov.hu) főoldalán keresztül**
- **2. Bejelentkezés ügyfélkapun keresztül**

**3. Ügyfélkapus azonosítás**

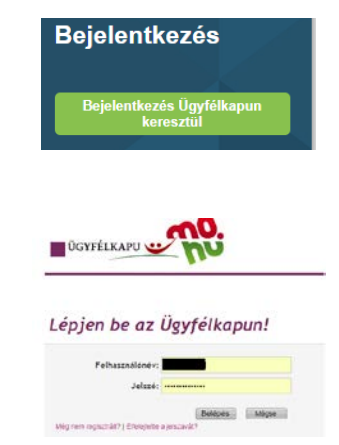

**4. ÜPR felületére történő átirányítást követően a legördülő menüben kiválasztható, hogy kinek a nevében kíván eljárni.**

Amennyiben gazdálkodó szervezet nevében kíván eljárni, úgy válassza ki az adott gazdálkodó szervezet nevét a legördülő listában. Amennyiben más természetes személy nevében kíván eljárni, úgy válassza az adott természetes személy nevét a legördülő listában. Amennyiben pedig saját nevében kíván eljárni (saját jogon), úgy válassza ki a saját nevét legördülő listában.

Amennyiben nem találja annak a nevét a listában, akinek a nevében el kíván járni, abban az esetben még nem rendelkezik megfelelő meghatalmazással!

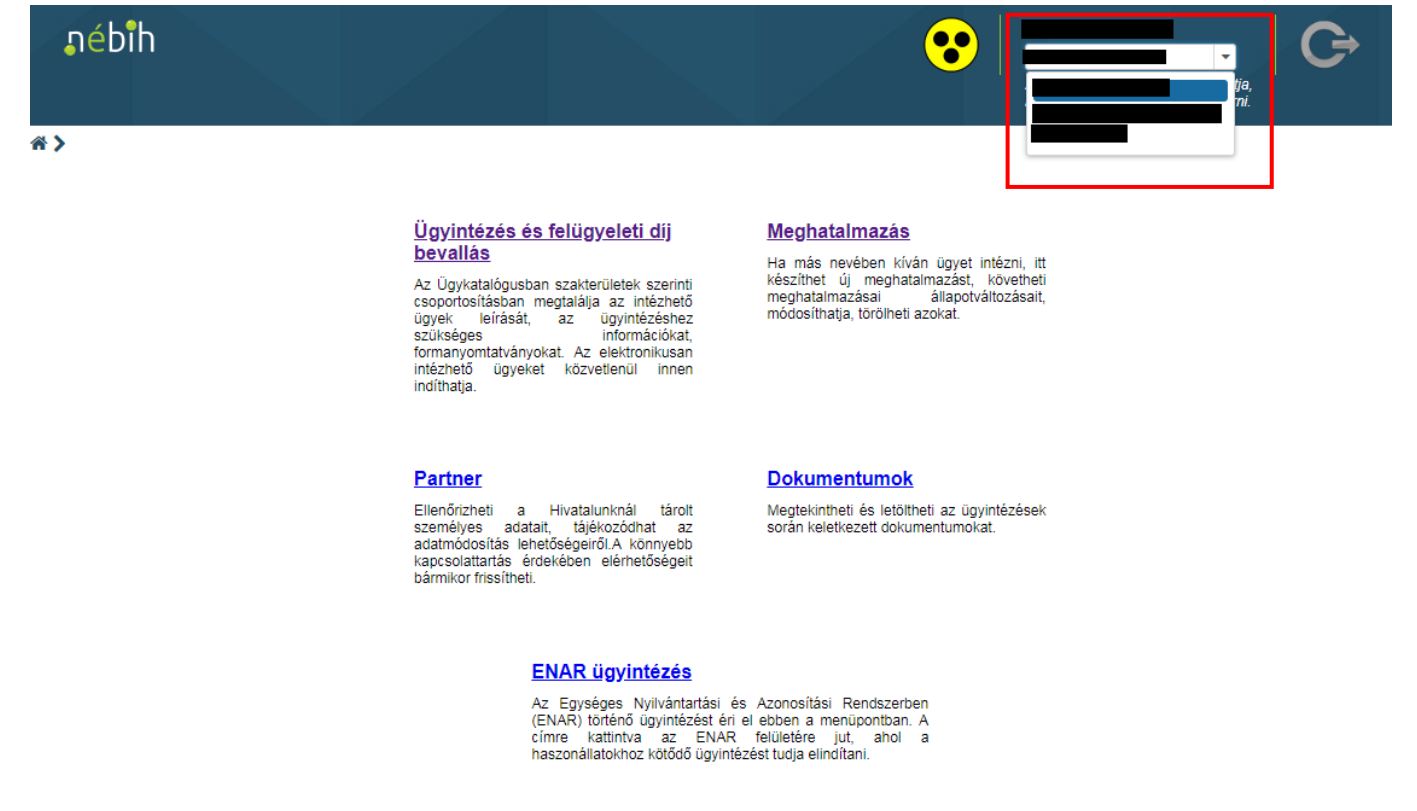

**5. Elektronikus ügyintézés megkezdése az** *Ügyintézés és felügyeleti díj bevallás* **menüpontra kattintva**

# Ügyintézés és felügyeleti díj bevallás

Az Ügykatalógusban szakterületek szerinti csoportosításban megtalálja az intézhető ügyek leírását, az ügyintézéshez szükséges információkat, formanyomtatványokat. Az elektronikusan intézhető ügyeket közvetlenül innen indíthatja.

### **6. Ügykatalógusból az adott ügy kiválasztása (FöldművelésügyBioüzemanyagBiomasszakereskedők…)**

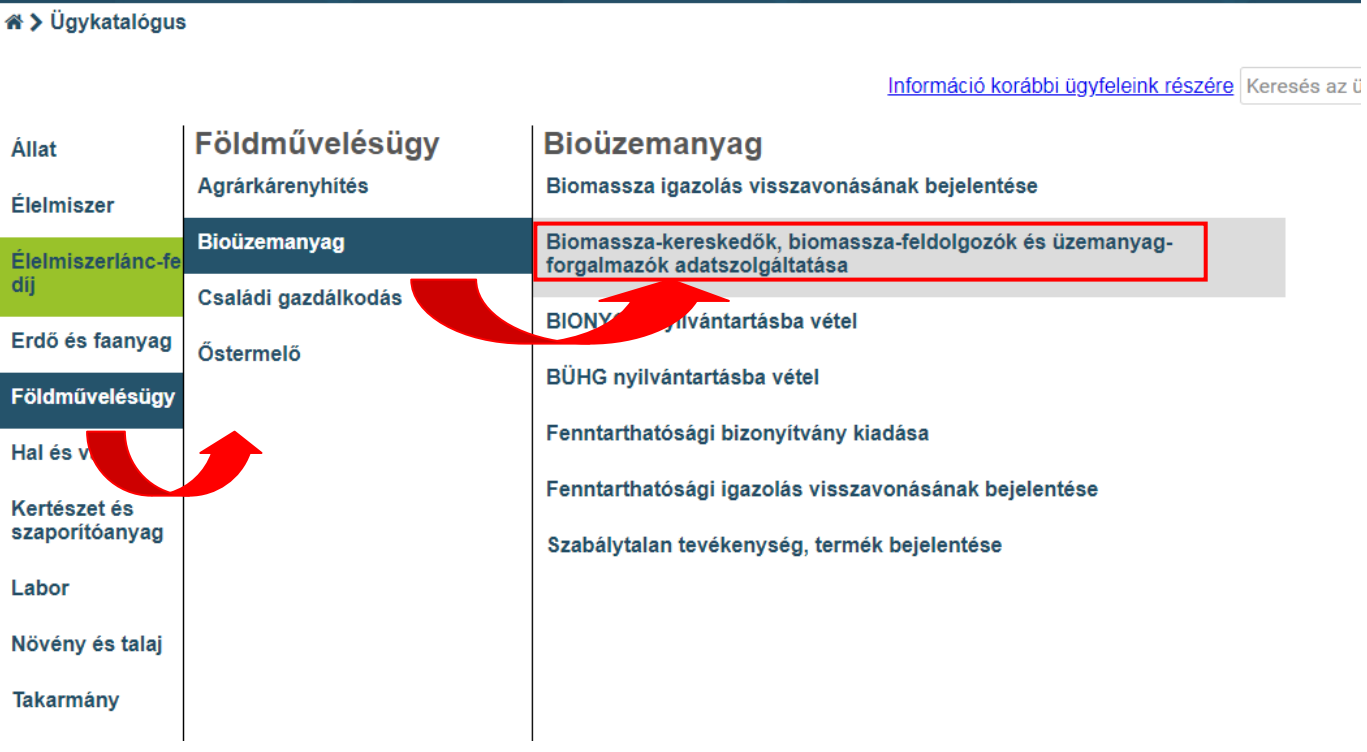

**7. Elektronikus ügyleíró felület elérése és tovább az e-ügyintézésre**

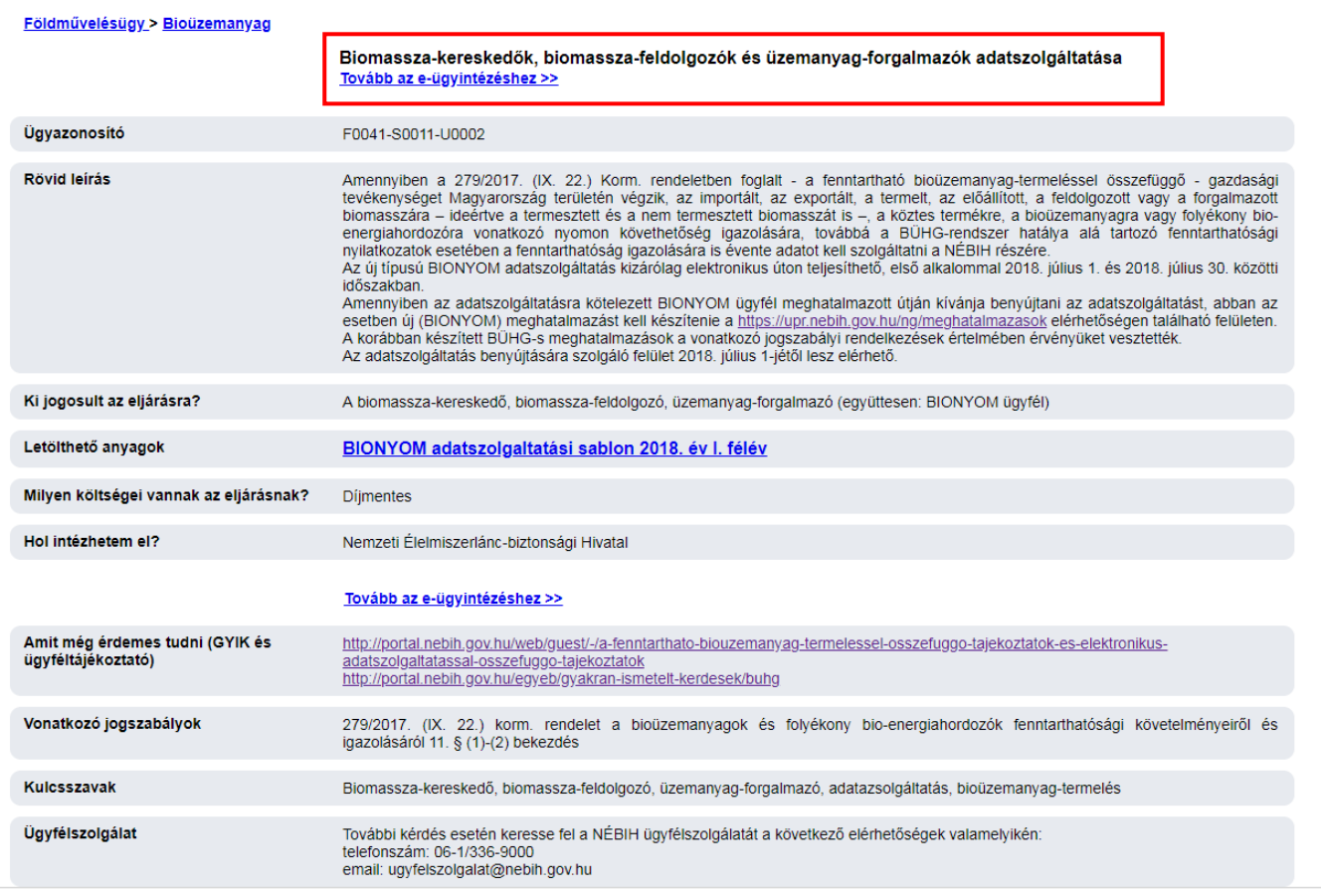

#### **8. BIONYOM adatszolgáltatási felület**

**A felületen számos információs buborék és rögzített tájékoztató segíti az adatszolgáltatót az adatszolgáltatás helyes elkészítésében. Kérjük, hogy ezeket figyelmesen olvassák el az adatok rögzítése előtt!** 

#### **9. Az adatok rögzítésének menete**

- A rendszer **automatikusan megjeleníti a BIONYOM ügyfél nevét**.
- **Ki kell választani az adatszolgáltatás típusát** az erre szolgáló legördülő menüből, azaz, hogy milyen tevékenységi körre (biomassza-kereskedő, biomassza-feldolgozó, üzemanyag-forgalmazó) vonatkozóan kerül az adatszolgáltatás benyújtásra.

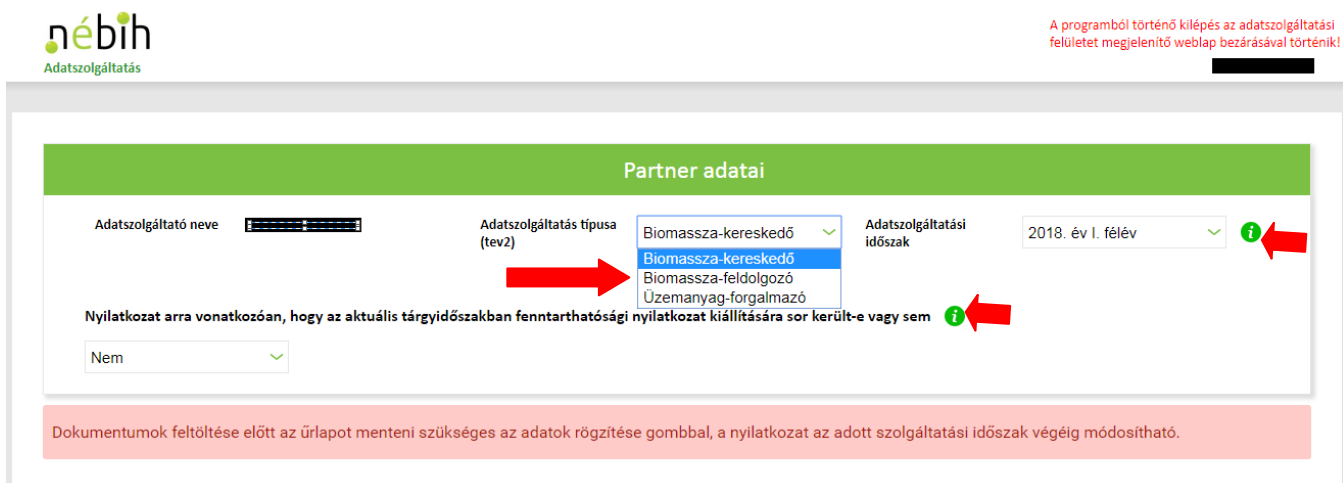

 **Nyilatkozni kell arról, hogy a tárgyidőszakban került-e kiállításra fenntarthatósági nyilatkozat, vagy sem.**

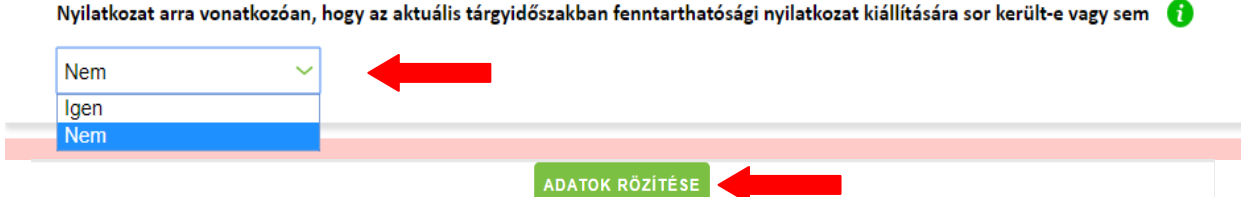

A legördülő menüből a *Nem* érték választása esetén az adatszolgáltató **arról nyilatkozik, hogy nem állított ki** fenntarthatósági nyilatkozatot a tárgyidőszakban. Ebben az esetben az *Adatok rögzítése* gombra kattintva rögzítheti nyilatkozatát az adatszolgáltatási felületen. A felületről történő kilépés a weblap, vagy a böngésző bezárásával történik.

A legördülő menüből az *Igen* érték választása esetén az adatszolgáltató **arról nyilatkozik, hogy állított ki** fenntarthatósági nyilatkozatot a tárgyidőszakban. Ebben az esetben az *Adatok rögzítése* gombra kattintva rögzítheti nyilatkozatát az adatszolgáltatási felületen és kezdheti meg a további adatok felvitelét.

### **Adatszolgáltatási Excel feltöltése**

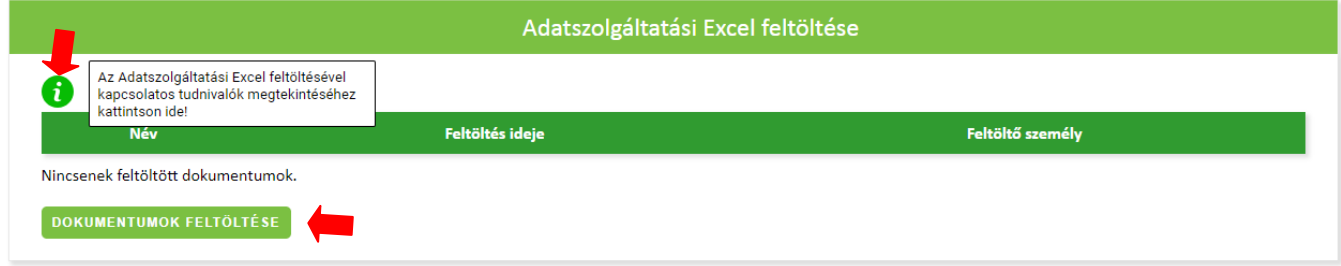

Amennyiben az adatszolgáltató arról nyilatkozik, hogy állított ki a tárgyidőszakban fenntarthatósági nyilatkozatot (és nyilatkozatát rögzítette a felületen), elérhetővé válik az *Adatszolgáltatási Excel feltöltése* doboz.

#### **A felületen információs buborék segíti az adatszolgáltató munkáját. Kérem, kattintson az információs buborékra, és az Adatszolgáltatási Excel betöltése előtt szíveskedjen figyelmesen elolvasni az abban leírtakat!**

Az Adatszolgáltatási Excel feltöltése a dobozban elhelyezett *Dokumentumok feltöltése* gombra kattintva kezdhető meg.

A gombra kattintva megjelenik a tallózó, amelynek segítségével kiválasztható lesz az adatszolgáltató számítógépén az általa kitöltött és a rendszerbe felmásolni kívánt Adatszolgáltatási Excel.

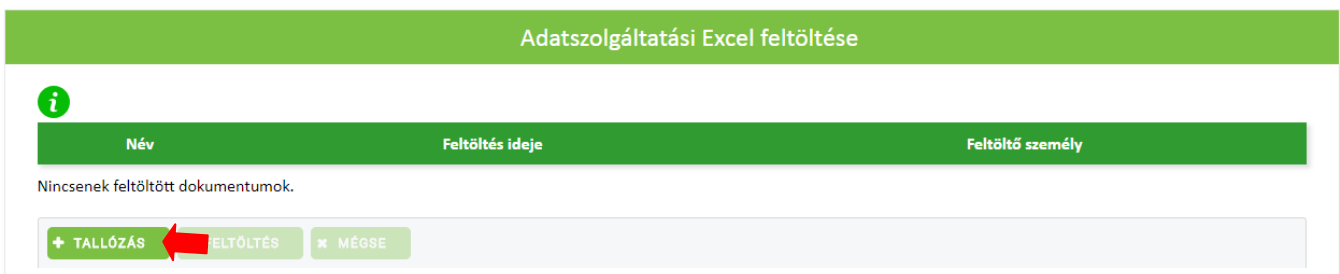

A *Tallózás* gombra kattintva megjelennek az adatszolgáltató számítógépnek mappái, amelyekből kikereshető az előzetesen kitöltött Adatszolgáltatási Excel.

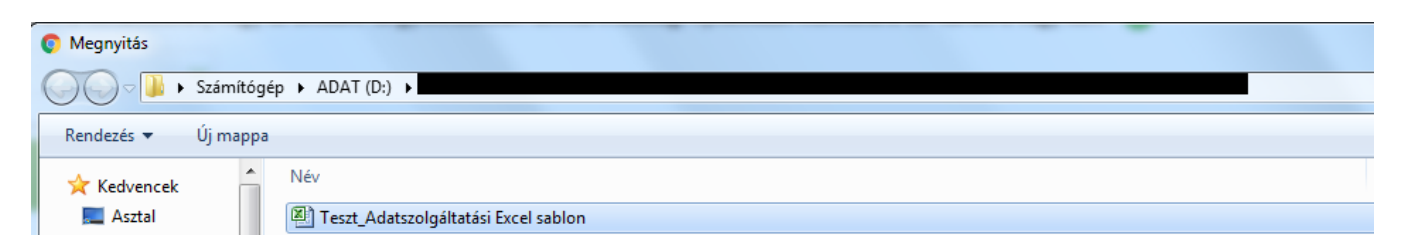

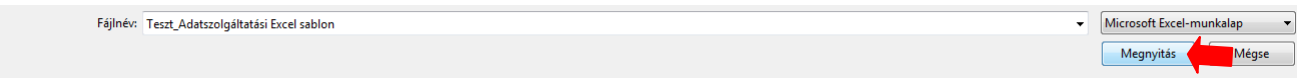

A megfelelő fájl kiválasztását követően az adatrögzítési felületen megjelenik a fájl neve.

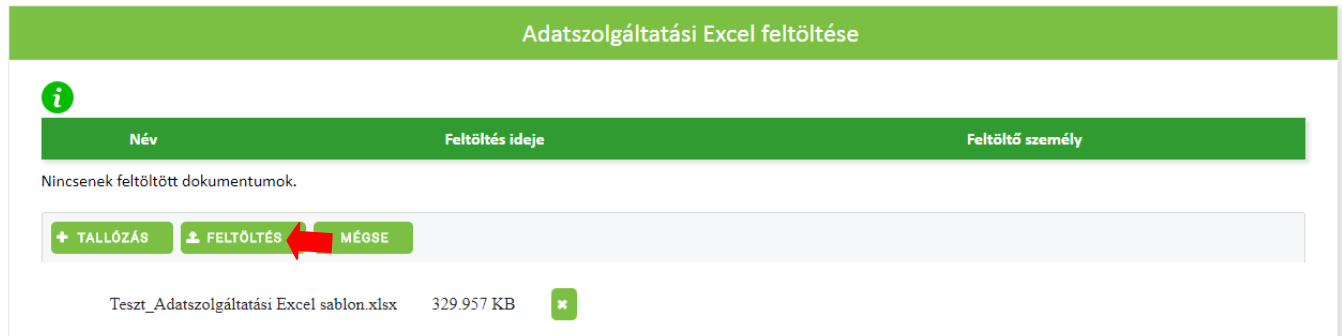

Ezt követően a *Feltöltés* gombra kattintva, a számítógépről betallózott fájl feltölthető a BIONYOM rendszerbe.

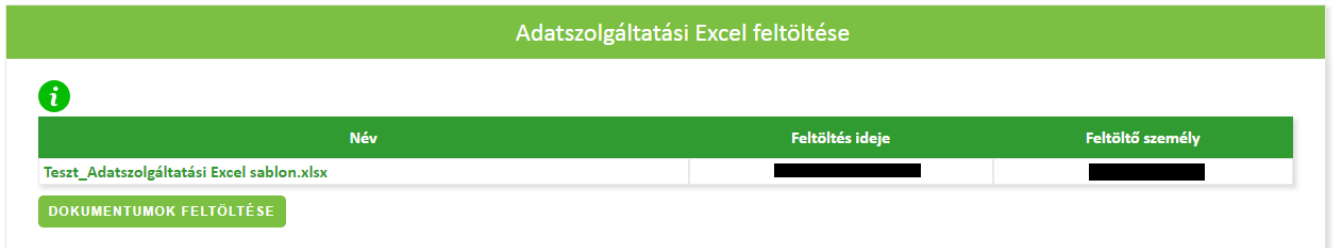

A feltöltést követően a felületen megjelenik a fájl neve, a feltöltés ideje és a feltöltő neve.

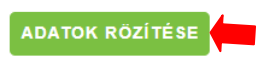

A rendszer 60 perc inaktivitás után automatikusan megszakítja a munkamenetet, ezért munka közben legalább óránként egyszer nyomja meg az Adatok rögzítése gombot, vagy töltsön fel egy fájlt!

Az *Adatok rögzítése* gombra kattintva menthető a munkamenet. A mentés megtörténtét a felületen megjelenő *Sikeres mentés! tájékoztatás* jelzi.

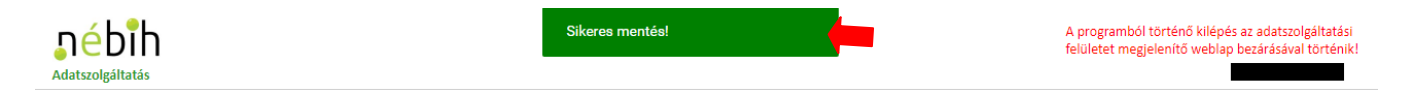

Fontos: A rendszer 60 perc inaktivitás után automatikusan megszakítja a munkamenetet, ezért munka közben legalább óránként egyszer nyomja meg az *Adatok rögzítése* gombot, vagy töltsön fel egy fájlt!

Az Adatszolgáltatási Excel feltöltésével egyidejűleg a feltöltött dokumentumok számáról tájékoztatást nyújtó *Információk az adatrögzítés állapotáról* dobozban foglalt adatok is frissülnek.

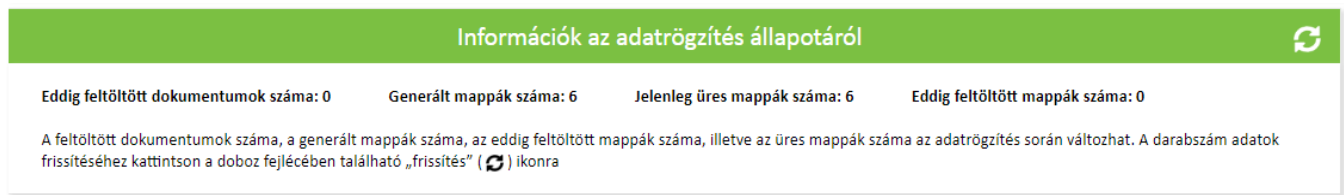

A fentieken kívül, a feltöltött Adatszolgáltatási Excel-ben rögzített adatok és adatkapcsolatok alapján legenerálódik egy mappaszerkezet, amelybe az adatszolgáltatás során benyújtandó digitalizált fenntarthatósági nyilatkozatok és esetlegesen kapcsolódó nyomon követési dokumentumok betöltendők.

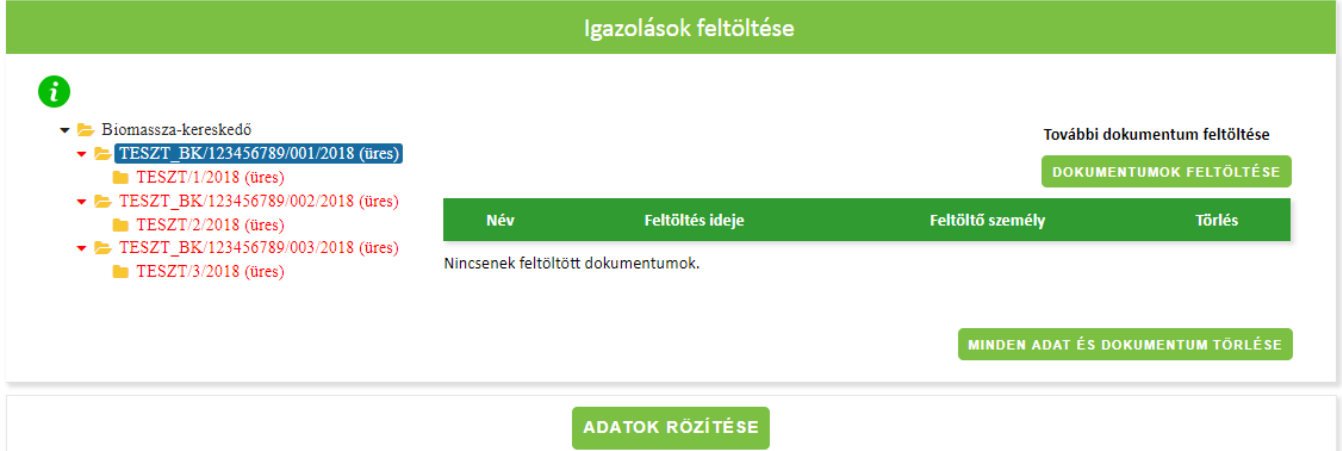

**Az** *Igazolások felöltése* **dobozban elhelyezett információs buborékra kattintva kaphat tájékoztatást a mappaszerkezettel kapcsolatos tudnivalókról. Kérem, kattintson az információs buborékra, és a dokumentumok feltöltése előtt szíveskedjen figyelmesen elolvasni az abban leírtakat!**

Mappába való dokumentum feltöltéshez kattintson arra az adott mappára, amelybe a kapcsolódó dokumentumot kívánja betölteni. Ekkor a mappa kijelölését kék háttérszín jelzi.

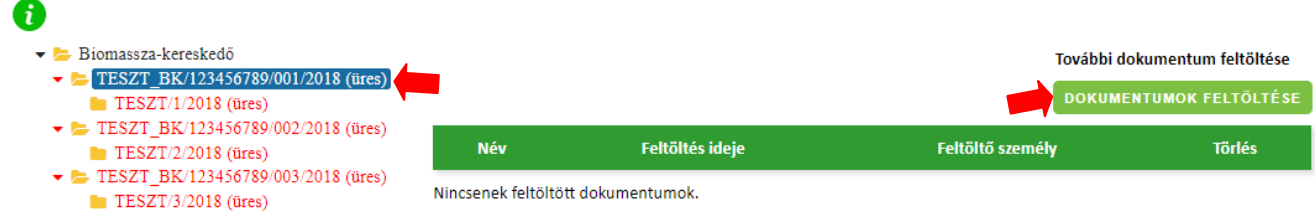

Ezt követően a *Dokumentumok feltöltése* gombra kattintva megjelenik a fájltallózó gomb és a *Tallózás* gombra kattintva, ismételten (a fentiekben már ismertetett módon) kiválasztjuk a saját számítógépről, hogy mely dokumentumot szeretnénk feltölteni.

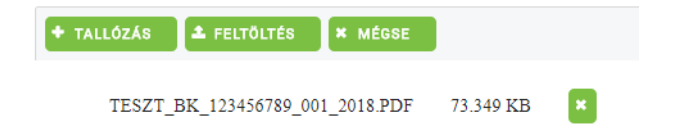

Amennyiben rossz fájlt választottunk ki a saját számítógépről, abban az esetben a fájl neve mellett elhelyezett (*zöld színű X)* gombbal törölhetjük azt a tallózóból és kezdhetjük előről a fájlkiválasztás folyamatát.

Amennyiben a helyes, azaz a feltölteni kívánt fájlt választottuk be, úgy a *Feltöltés* gombra kattintva felmásolhatjuk azt a BIONYOM rendszerbe.

A feltöltést követően megjelennek a feltöltéshez kapcsolódó adatok a felületen. A rendszerben rögzítésre kerül az adott fájl feltöltőjének neve és a fájl feltöltés ideje. Természetesen, ha a későbbiekben módosítani szeretnénk az adott mappába tartalmán, abban az esetben a mappára kattintva annak tartalma megismerhető és a korábban már rögzített dokumentum onnan a (*piros X)* gombbal törölhető.

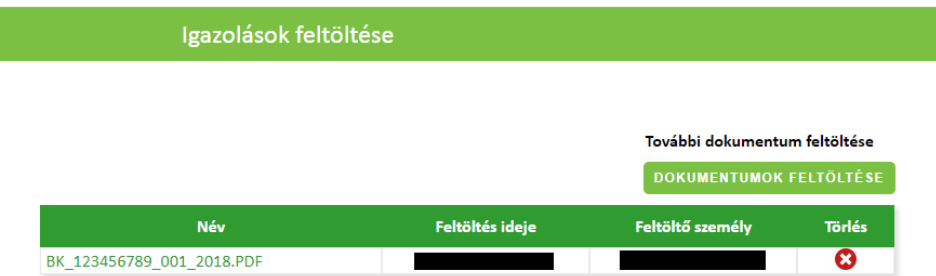

Az *Adatok rögzítése* gombra kattintva menti a rendszer a bevitt adatokat és feltöltött dokumentumokat, ennek megfelelően pedig változnak az *Információk az adatrögzítés állapotáról* dobozban szereplő adatok (feltöltött mappák száma, feltöltött dokumentumok száma).

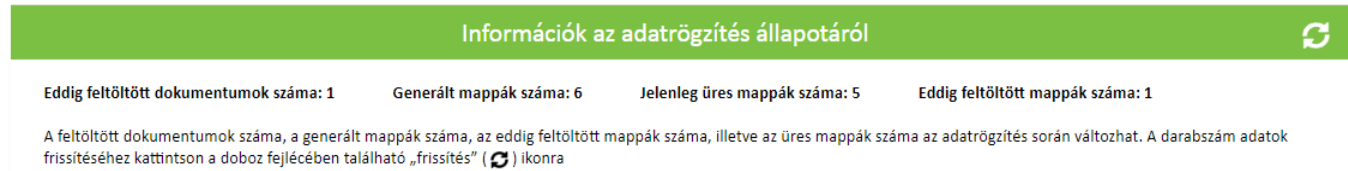

Az igazolások feltöltése során színkódok és egyéb jelzések segítik az adatszolgáltató munkáját. A rendszerben kiállított igazolás mappák, azaz főmappák és alapigazolás mappák, azaz almappák szerepelhetnek.

Amennyiben egy főmappa zöld színű, abban az esetben az adatszolgáltató mind a főmappába, mind annak almappáiba feltöltött dokumentumokat.

Amennyiben egy főmappa sárga (üres), abban az esetben az almappáit feltöltötte az adatszolgáltató, azonban a főmappát még nem.

Amennyiben egy főmappa piros (üres), abban az esetben a főmappába nem került feltöltésre dokumentum és legalább egy olyan almappája van, amely üres.

Amennyiben egy főmappa piros (de nem üres), abban az esetben a főmappába feltöltésre került dokumentum, de még legalább egy olyan almappája van, amely üres.

Amennyiben az adatszolgáltató az *Adatszolgáltatási Excel*-ben foglalt adatok és adatkapcsolatok alapján legenerált összes mappába feltöltötte a kapcsolódó dokumentumokat, abban az esetben az összes mappa zöld színű, az *Információk az adatrögzítés állapotáról* dobozban a rendszer jelzi, hogy az összes generált mappa feltöltésre került.

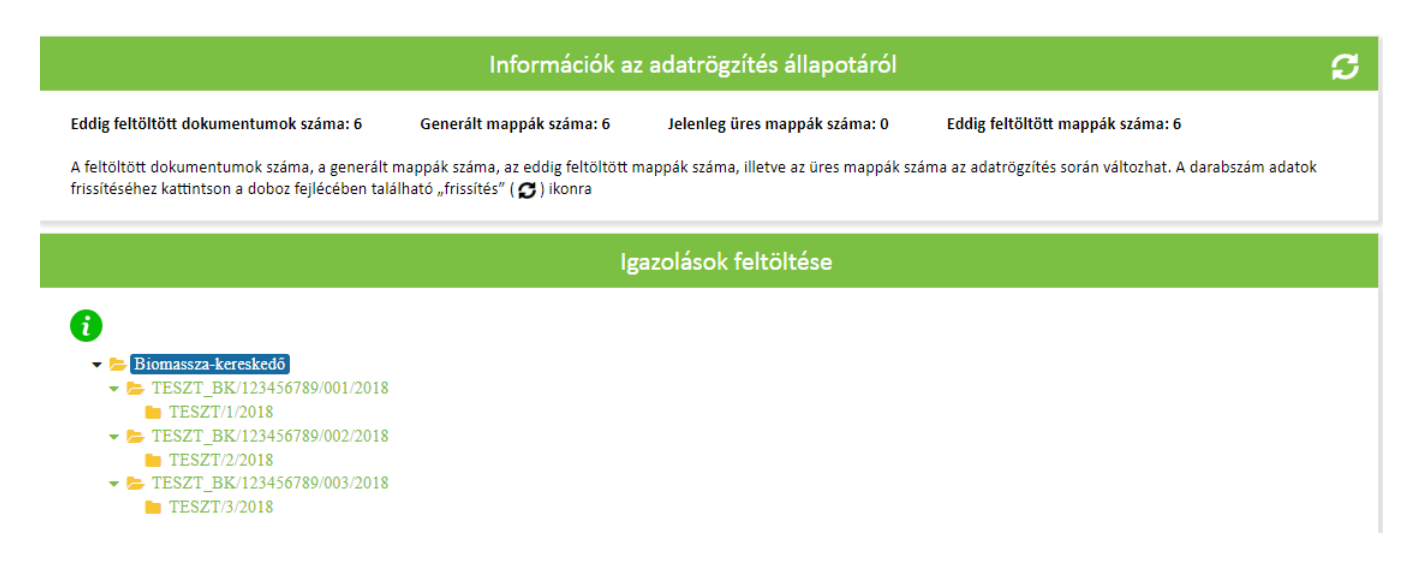

Amennyiben az adatszolgáltató mind a korábban feltöltött Adatszolgáltatási Excel-t, mind pedig a kapcsolódó dokumentumokat törölni kívánja a rendszerből és előről kívánja kezdeni az adatrögzítést, abban az esetben a *Minden adat és dokumentum törlése* gombra kattintva törölheti az összes bevitt adatot a rendszerből.

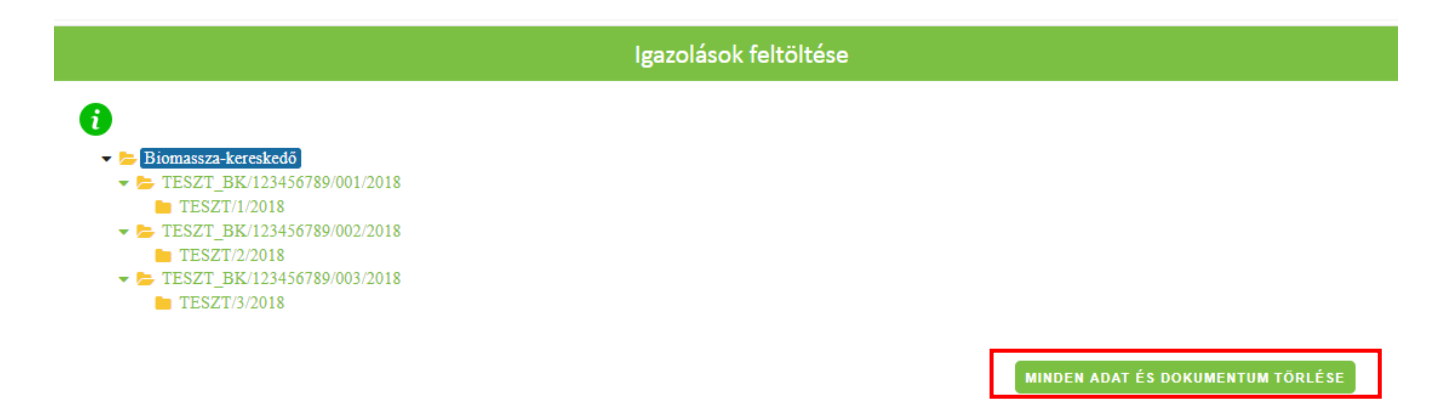

Az adatok rögzítésének megtörténtéről minden esetben az *Adatok rögzítése* gombra történt kattintást követően megjelenő *Sikeres mentés!* rendszer üzenet tájékoztat.

Továbbá a *Partner adatai* dobozban a fenntarthatósági nyilatkozat kiállítására vonatkozó nyilatkozat mellett az utolsó adatrögzítés időpontja is ellenőrizhető.

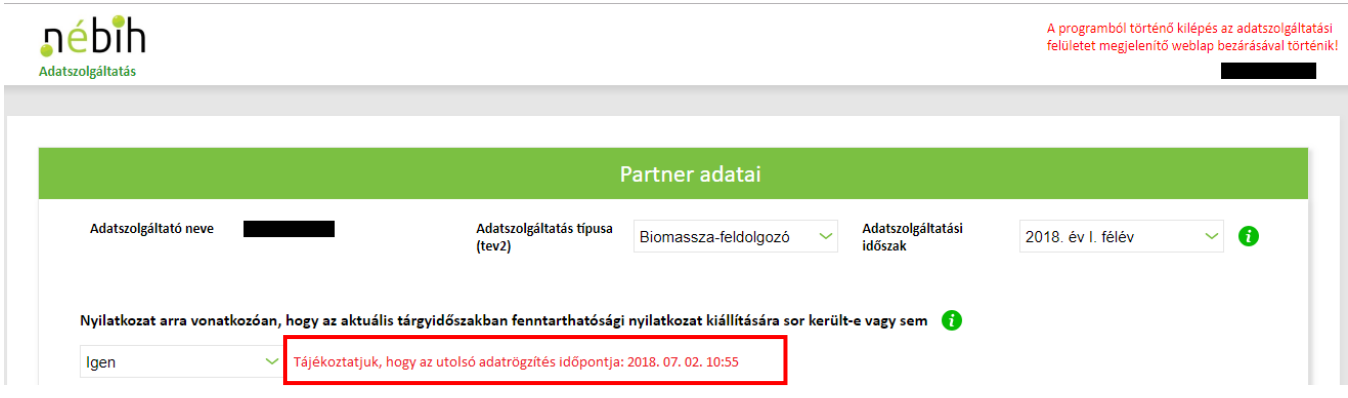

A benyújtott adatszolgáltatás javítására 2018. július 30. 23:59:59-ig van lehetőség, ezt követően a rendszer automatikusan lezárja az adatszolgáltatást.

Kérem tájékoztatásom szíves tudomásulvételét!

Budapest, 2018. július 6.

Tisztelettel:

Zsigmond Richárd s.k. igazgató

Kapják (elektronikus úton):

- 1. EÜTR levelezési listán szereplő ügyfelek
- 2. NÉBIH FMI
- 3. NÉBIH BÜHG-BIONYOM Munkacsoport